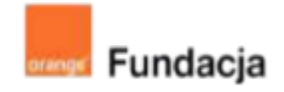

# **Robo-matematycy**

**Autorki: Joanna Płatkowska, Karolina Czerwińska**

**Lekcja 1:**

# **Hello World! Pierwsze linijki kodu dla mBot2**

**Lekcja, podczas której uczniowie poznają mBot2: jego budowę i podstawowe funkcjonalności, piszą pierwszy program zarządzający ruchem robota. Uczniowie zapoznają się także z programem ścieżki i dowiedzą, nad jakim projektem będą pracować.**

się na:

#### **Cele zajęć:**

Uczeń powinien:

- wyjaśniać, na czym będzie polegał #SuperKoderski projekt,
- opisywać, czym jest mBot2,
- wymieniać podstawowe elementy mBot2 i jego funkcje,
- tworzyć prosty program kontrolujący mBot przy użyciu aplikacji mBlock.

#### **Materiały pomocnicze:**

- roboty mBot2 (dla poprzedniej wersji robotów mBot należy skorzystać z archiwalnej wersji tych scenariuszy, dostępnych pod adresem [https://superkoderzy.pl/wp-content/uploads/2018/05/Rob](https://superkoderzy.pl/wp-content/uploads/2018/05/Robo-matematycy_fv_2020-2.pdf) [o-matematycy\\_fv\\_2020-2.pdf\)](https://superkoderzy.pl/wp-content/uploads/2018/05/Robo-matematycy_fv_2020-2.pdf);
- program mBlock (do kodowania robota) w wersji online **<https://ide.mblock.cc/>** lub offline

**<http://www.mblock.cc/download/>**;

- komputery stacjonarne lub laptopy (ze sprawnym portem USB);
- laptop lub komputer nauczyciela podłączony do tablicy multimedialnej lub projektora.

**Pojęcia kluczowe:**

**→** robot **→** silnik **→** czujnik **→** mikrokontroler CyberPi

**→** mBlock

**Czas na realizację zajęć:** 45 minut (1 godzina lekcyjna) **Metody pracy:**

- grupowa praca w grupach z robotem,
- ćwiczenia praktyczne,
- pogadanka.

Podstawa programowa kształcenia ogólnego dla szkół podstawowych – II etap edukacyjny – klasy IV-VI, informatyka: I. Rozumienie, analizowanie i rozwiązywanie problemów. Uczeń: 2. formułuje i zapisuje w postaci algorytmów polecenia składające

3) sterowanie robotem lub obiektem na ekranie;

3. w algorytmicznym rozwiązywaniu problemu wyróżnia podstawowe kroki: określenie problemu i celu do osiągnięcia, analiza sytuacji problemowej, opracowanie rozwiązania, sprawdzenie rozwiązania problemu dla przykładowych danych, zapisanie rozwiązania w postaci schematu lub programu.

II. Programowanie i rozwiązywanie problemów z wykorzystaniem komputera i innych urządzeń cyfrowych. Uczeń:

- 1. projektuje, tworzy i zapisuje w wizualnym języku programowania:
- 1) pomysły historyjek i rozwiązania problemów, w tym proste

algorytmy z wykorzystaniem poleceń sekwencyjnych, warunkowych i iteracyjnych oraz zdarzeń,

2) prosty program sterujący robotem lub innym obiektem na ekranie komputera;

2. testuje na komputerze swoje programy pod względem zgodności z przyjętymi założeniami i ewentualnie je poprawia, objaśnia przebieg działania programów;

IV. Rozwijanie kompetencji społecznych. Uczeń:

1. uczestniczy w zespołowym rozwiązaniu problemu posługując się technologią taką jak: poczta elektroniczna, forum, wirtualne środowisko kształcenia, dedykowany portal edukacyjny;

2. identyfikuje i docenia korzyści płynące ze współpracy nad wspólnym rozwiązywaniem problemów;

V. Przestrzeganie prawa i zasad bezpieczeństwa. Uczeń:

1. posługuje się technologią zgodnie z przyjętymi zasadami i prawem; przestrzega zasad bezpieczeństwa i higieny pracy;

## **Przygotowania przed zajęciami:**

- 1. **Złożenie robota.** W scenariuszach nie przewidujemy osobnej lekcji poświęconej na składanie robotów. Nauczyciel może sam przygotować roboty przed rozpoczęciem realizacji ścieżki przedmiotowej, może także poprosić o pomoc uczniów lub zaproponować przygotowanie robotów np. w ramach lekcji techniki lub informatyki. Obrazkowa instrukcja złożenia robota dostępna jest w materiałach producentach **[TUTAJ](https://education.makeblock.com/help/mbot2-start/nstrukcja.pdf)**.
- 2. **Oprogramowanie.** Przed zajęciami należy także zainstalować na komputerach aplikację mBlock, stworzoną na bazie środowiska Scratch, która będzie nam służyła do programowania robota. Link do pobrania programu: **<http://www.mblock.cc/download/>**.
- 3. **Organizacja zajęć.** Realizacja projektu wymaga pracy w grupach, optymalnie 2- lub 3-osobowych. Do każdej z grup przypisujemy jednego mBot2 - podział na grupy wynika więc z liczby robotów, którymi dysponujemy.
- 4. **Edukacja językowa.** Naszym założeniem jest, by uczniowie w praktyczny sposób uczyli się języka angielskiego: wykorzystując go w środowisku mBlock (nie programujemy w języku polskim!), nagrywając dialogi i je zapisując.

# **Przebieg zajęć:**

### **1. Wprowadzenie w tematykę i integracja grupy**

Nauczyciel omawia z uczniami plan na kolejne #SuperKoderskie lekcje. Ich celem będzie przygotowanie gry, w której zawodnicy będą rozwiązywać zadania matematyczne, a robot będzie poruszał się po planszy między kolejnymi polami oznaczającymi kolejne zadania (robot może również poruszać się między stacjami poukładanymi na podłodze). Robot będzie również mierzył czas, w jakim zawodnik lub zawodnicy ukończą daną rozgrywkę.

Nauczyciel z uczniami zastanawia się jakiego rodzaju zadania matematyczne mogłyby pojawić się w takiej grze.

## **2. Część zasadnicza**

#### **Zadanie 1: budowa robota**

Nauczyciel prezentuje mBota2 i rozdaje roboty uczniom. Nim je włączymy i podłączymy do komputerów, konieczne jest omówienie jego budowy.

Nauczyciel wymienia kolejne nazwy części robotów i zachęca uczniów do wskazania, gdzie się one znajdują. Jeśli uczniowie nie potrafią od razu wskazać wymienionego elementu, można opisać zasadę działania danej części robota - ważne, by uczniowie sami ją "odkryli"!

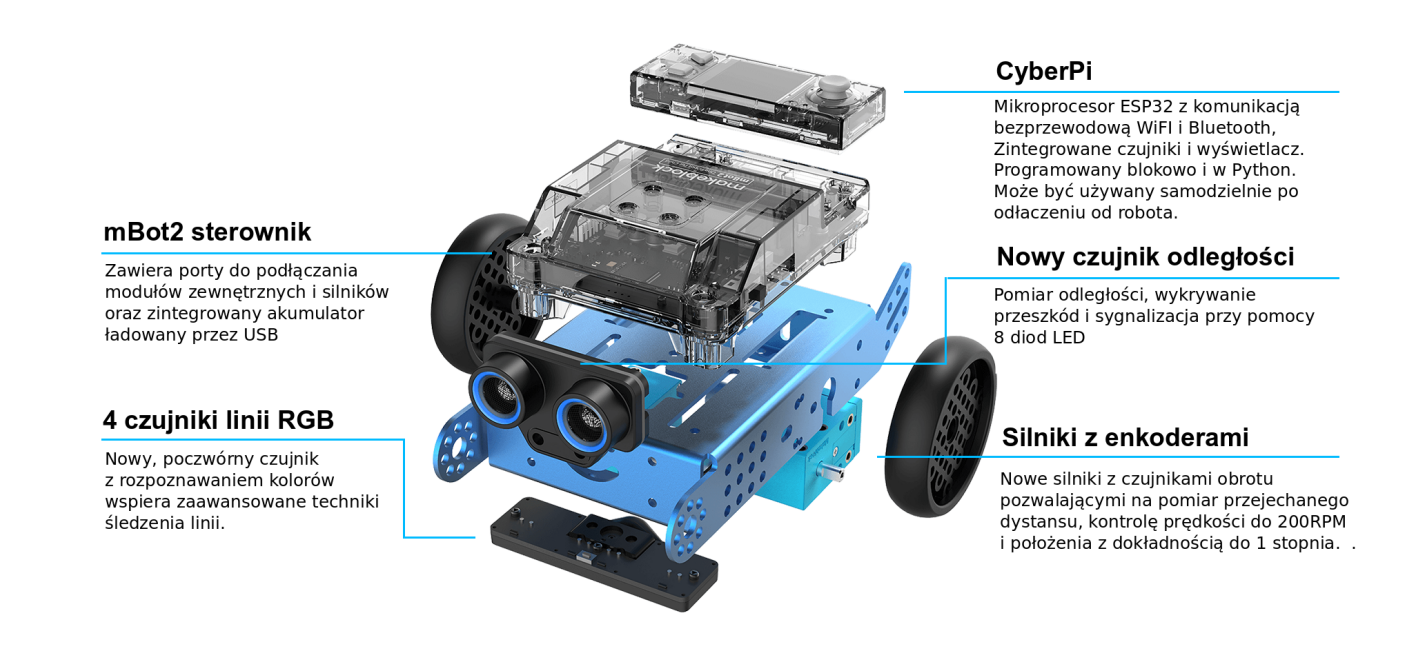

Warto porównać mBota2 do człowieka. "Mózgiem" mBota2 jest mikrokontroler CyberPi, "oczami" jest czujnik ultrasoniczny, "ciałem" sterownik Mbot2, a "nogami" podwozie z kołami. Dodatkowo mBot2 może komunikować się odtwarzając dźwięki, wyświetlając kolory na listwie LED oraz komunikaty czy grafiki na wyświetlaczu. Podobnie jak u człowieka, "mózg" robota może działać tylko, jeśli połączony jest z resztą "ciała" (podwozie) lub bezpośrednio ze źródłem zasilania (podłączony kablem do komputera lub bezpośrednio do kontaktu). "Ciało i nogi" robota (sterownik mBot2 i podwozie) nie są w stanie się poruszać bez "mózgu" (mikrokontrolera).

Jeśli w szkole są dostępne zarówno mBoty2, jak i mBoty w starszej wersji konieczne będzie pokazanie uczniom różnic pomiędzy tymi wersjami. Porównanie tych wersji można znaleźć w Załączniku nr 2.

#### **Załącznik nr 2**

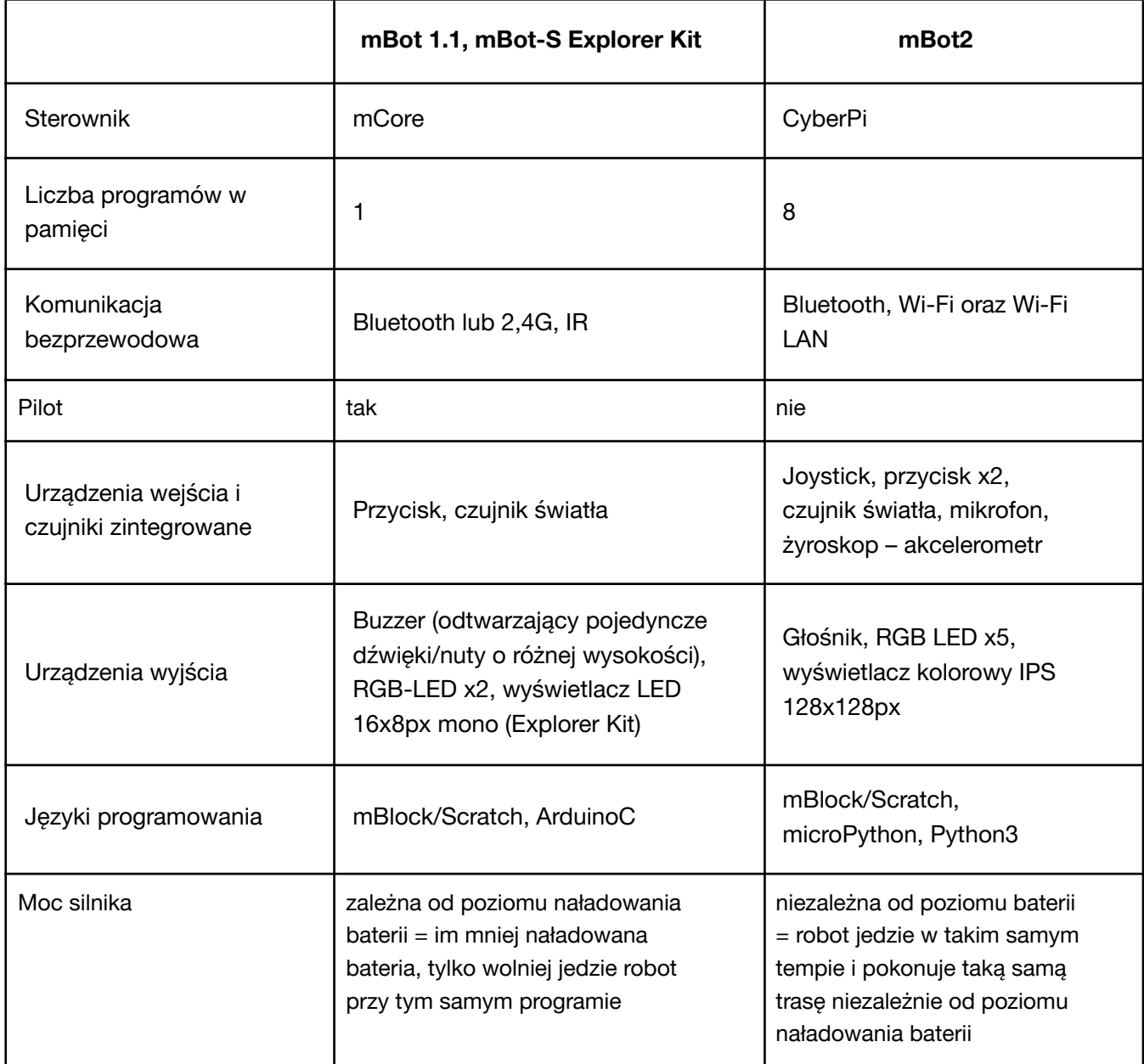

Pełną instrukcję i grafiki pokazujące poszczególne elementy mBota2 można znaleźć **[TUTAJ](https://robotyedukacyjne.pl/wp-content/uploads/2022/07/mBot2-instrukcja-u%C5%BCytkownika.pdf)** oraz **[TUTAJ](https://education.makeblock.com/help/mbot2-start/)**.

#### **Zadanie 2: co mBot potrafi?**

Na początek nauczyciel wyjaśnia uczniom, że mBot2 może pracować w dwóch trybach: live lub upload.

Tryb live polega na ciągłym i bezpośrednim połączeniu robota z komputerem (przy użyciu kabla lub Bluetooth Dongle). Robot wykonuje wszystkie polecenia pisane i na bieżąco zmieniane z poziomu komputera. W tym trybie robot może komunikować się z postaciami na ekranie komputera. Ten tryb będzie wykorzystywany w naszych scenariuszach.

Tryb upload polega na napisaniu na komputerze, a następnie przesłaniu (wgraniu) programu robotowi. Jeśli chcemy wprowadzić zmiany do programu, musimy po zrobieniu niezbędnych poprawek, ponownie wgrać go robotowi. Takie programy działają zdecydowanie szybciej i tryb ten jest idealny do bardzo skomplikowanych, wymagających programów, ale równocześnie znacznie trudniej jest sprawdzać wprowadzane na bieżąco zmiany. Każdy robot w momencie pierwszego uruchomienia ma standardowo wgrane kilka programów, które warto pokazać uczniom. Nie są one wykorzystywane w późniejszych scenariuszach, jednak mogą one pobudzić ciekawość uczniów i chęć włączenia się w programowanie.

Po włączeniu robota suwakiem znajdującym się z boku obudowy pojawia się ekran startowy:

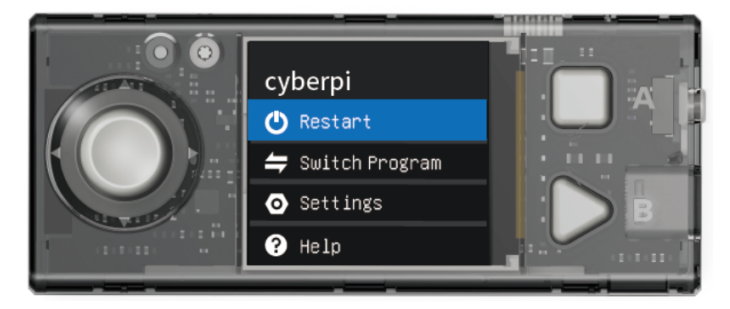

Po wybraniu joystickiem opcji Switch Program możemy wybrać spośród ośmiu wgranych programów. Warto spróbować z uczniami nagrywania i odtwarzania (Magical Recorder), unikania przeszkód ( mBot2\_demo 2) czy programowania ścieżki jazdy robota (mBot2\_demo 3). Instrukcje do każdego programu pojawiają się na wyświetlaczu. Żeby wrócić do głównego menu i zmienić program, należy nacisnąć znajdujący się po prawej stronie guzik Home.

#### **Zadanie 3: łączenie mBota2 z komputerem**

Po przeprowadzonych testach nauczyciel zaprasza uczniów do napisania pierwszych programów komputerowych z wykorzystaniem mBota2. Uczniowie siadają do komputerów i łączą roboty z komputerami.

Warto tu zauważyć, że można korzystać z programu mBlock do pisania programu dla robota w wersji online lub offline. Nauczyciel wybiera oczywiście wersję bardziej pasującą do kontekstu szkoły i wydajności łącza internetowego. Przewagą wersji online jest to, że jest ona aktualizowana szybciej i sprawniej niż wersja offline, a także mBot2 jest "gotowy do użycia" w tej wersji. Przewagą wersji offline jest to, że nie jest ona zależna od stabilności łącza internetowego, a także, że pozwala bezpośrednio sprawdzić czas trwania nagrań wykorzystywanych w programie, co może w znaczący sposób przyspieszyć pracę nad projektem. Równocześnie w tej wersji mBota2 trzeba w dwóch prostych, szybkich krokach przygotować do programowania (kroki te pokazane są poniżej w punkcie 4). W przypadku wyboru wersji online konieczne jest jednorazowe pobranie i zainstalowanie programu mLink: **<https://mblock.makeblock.com/en-us/download/mlink/>**

#### **Kolejne kroki (kolejność wykonywania kroków jest znacząca dla prawidłowego działania programu):**

1. Podłączenie modułu Bluetooth Dongle; moduł powinien zacząć powoli migać niebieskim światłem.

#### **#SuperKoderzy / Robo-matematycy / Hello World! Pierwsze linijki kodu dla mBot2**

- 2. Naciśnięcie na module ikony Bluetooth; moduł powinien zacząć szybko migać niebieskim światłem.
- 3. Włączenie mBota2; moduł powinien zacząć świecić ciągłym światłem (to znak, że moduł sparował się z robotem).
- 4. Włączenie mBlocka:
	- a. w wersji online: Przy pierwszym uruchomieniu na danym komputerze w lewym dolnym rogu usunięcie CyberPi krzyżykiem i klinięcie Dodaj w celu wybrania mBota2. Po otwarciu biblioteki urządzeń warto najechać na lewy górny róg pola z mBotem2, gdzie pojawi się biała gwiazdka. Po kliknięciu, biała gwiazdka zmieni się na niebieską, a tym samym mBot2 zostanie ustawiony jako urządzenie domyślne i będzie pojawiał się zawsze po uruchomieniu mBlocka. Przy pierwszym uruchomieniu system będzie informował o uruchomieniu wtyczki mLink2 i "przeładowuje stronę".

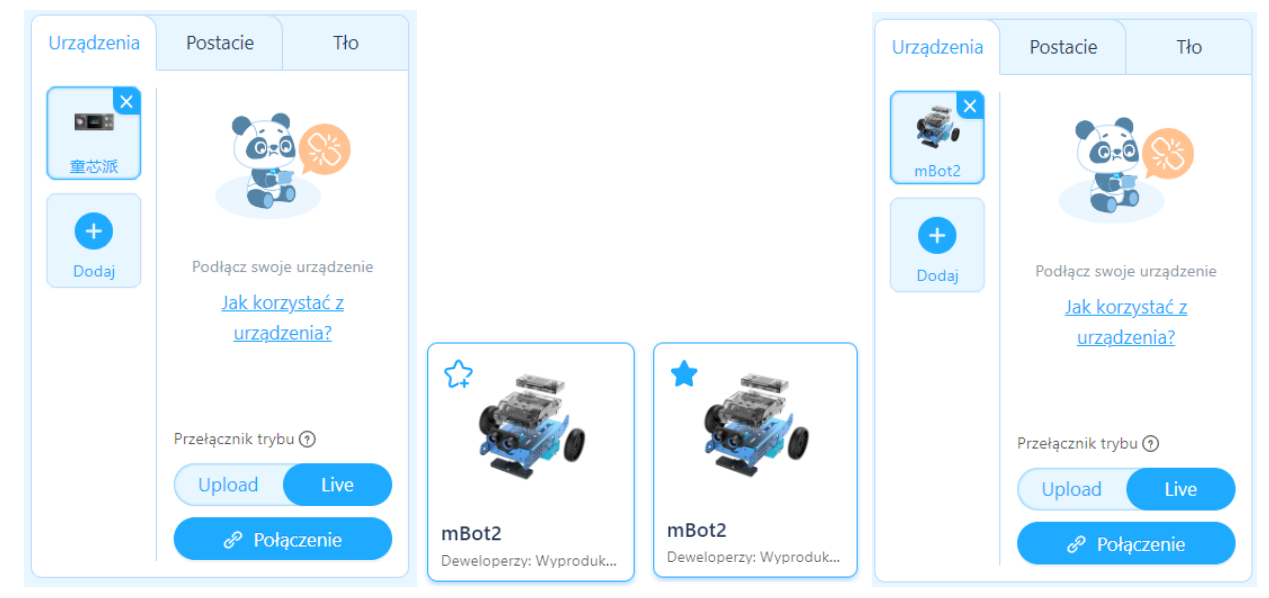

b. w wersji offline: Przy pierwszych uruchomieniu na danym komputerze dodanie rozszerzeń: podwozie (shield) oraz czujnik ultrasoniczny (ultrasonic sensor 2) poprzez kliknięcie +Dodaj. Dodatkowo jeśli obok rozszerzenia pojawia się ikona zielonej strzałki, należy ją kliknąć, żeby zaktualizować dane rozszerzenie.

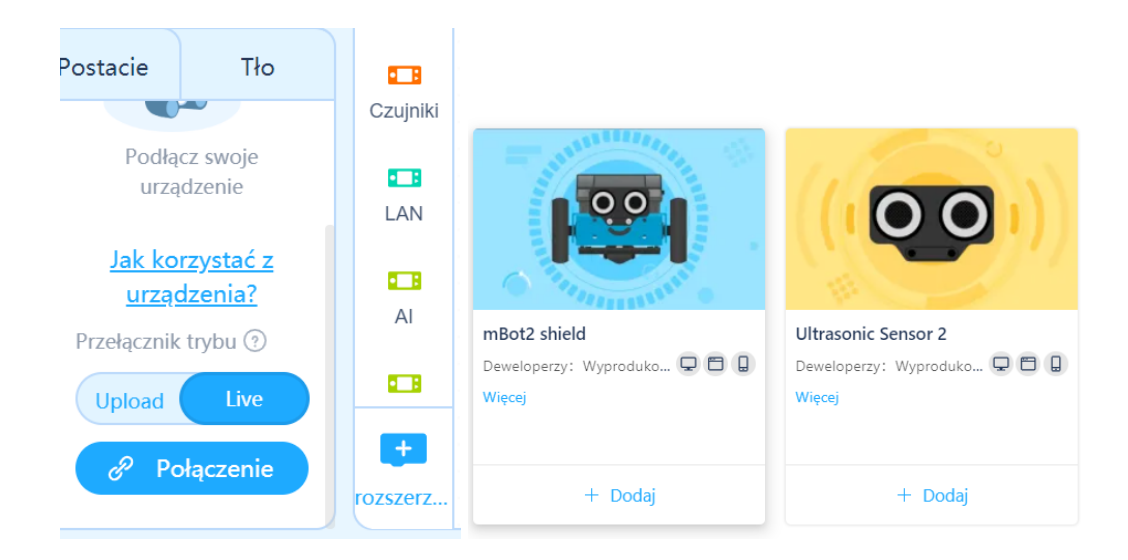

5. Połączenie robota z komputerem poprzez kliknięcie guzika Połączenie. Pojawi się komunikat z nazwą portu (standardowo będzie to COM3 lub COM4), gdzie należy kliknąć ponownie Połączenie. Można

sprawdzić czy robot na pewno połączył się z komputerem szukając niebieskiej kropki w lewym górnym rogu jego ikony i zmianie niebieskiego przycisku Połączenie na biały przycisk Rozłącz.

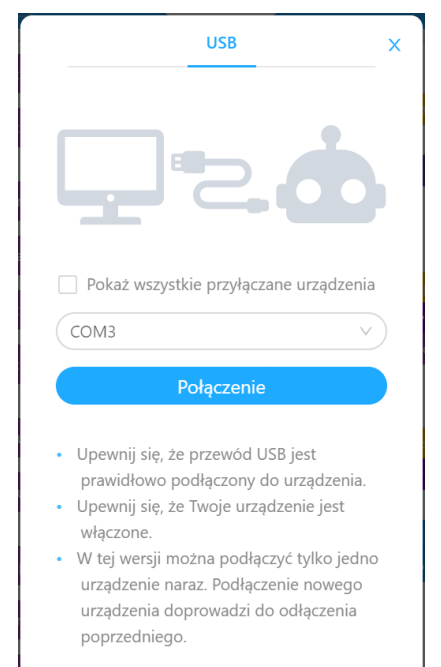

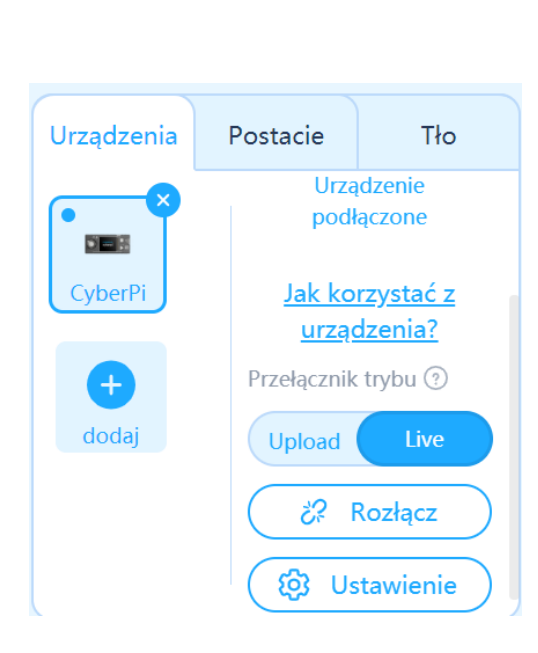

#### **Zadanie 4: pierwszy program dla mBota**

Nauczyciel pokazuje uczniom, gdzie znaleźć skrypty mBota. Uczniowie przeglądają różne podgrupy tych bloczków i zastanawiają się, z których bloczków mógł korzystać robot wykonując wcześniej odtwarzane programy (znajdujące się automatycznie w jego pamięci). W naszym pierwszym programie użyjemy ultrasonicznego czujnika odległości. Chcemy,

by robot po napotkaniu przeszkody zatrzymał się i wyświetlił na pasku kolor czerwony. Konieczne jest tu ustalenie, w jakiej odległości od przeszkody ma zatrzymać się robot. W podanych poniżej przykładzie ustalamy, że będzie to wartość 20.

**Wskazówka: Warto już tu zwrócić uczniom uwagę na to, że roboty programujemy w zakładce Urządzenia, a postacie na ekranie w zakładce Postacie.**

Napisanie takiego programu, może być na początku trudne. Jeśli tak jest, nauczyciel podpowiada uczniom np. układając na polu roboczym rozsypankę z wszystkich potrzebnych bloczków i zachęca uczniów do poprawnego ułożenia skryptu. Poprawnie napisany skrypt znajduje się po prawej stronie.

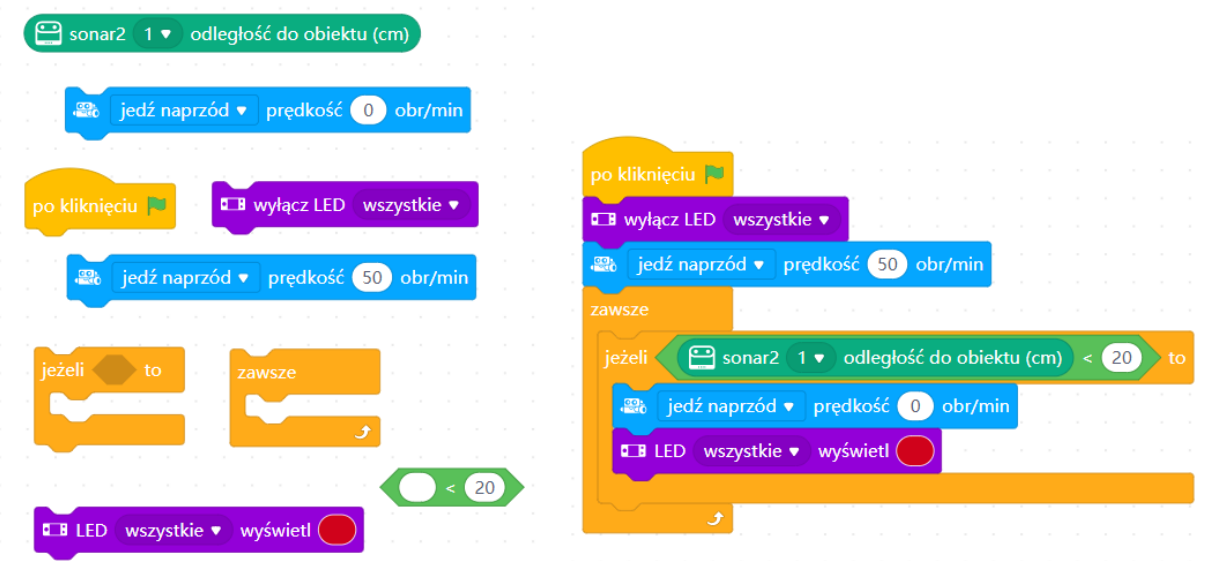

#### **3. Podsumowanie i ewaluacja – 5 minut**

Nauczyciel pyta uczniów, co najbardziej podobało się im w zajęciach, a co najmniej. Pyta także o atmosferę panującą w klasie oraz o tempo pracy. Zapowiada, że na kolejnej lekcji uczniowie napiszą kolejne programy dla mBotów2.

Zadanie domowe: proszę obejrzeć filmik na YouTube **[ttps://www.youtube.com/watch?v=uxpoP175mOU](https://www.youtube.com/watch?v=uxpoP175mOU)** i przyjrzeć się podstawowym funkcjonalnościom mBota2.

## **Uwagi/alternatywy:**

Zachęcamy do utrwalania materiałów z przebiegu zajęć. Mogą to być zdjęcia, filmy, notatki, zrzuty ekranu, ciekawe lub zabawne teksty/informacje, które pojawiły się podczas lekcji. Posłużą one do udokumentowania przebiegu programu #SuperKoderzy.